## **Pasos para subir documentos de Servicios Médicos**

1. Para subir los documentos requeridos por el Departamento de Servicios Médicos debe de acceder el portal de servicios electrónicos en: [https://portal.upr.edu](https://portal.upr.edu/)

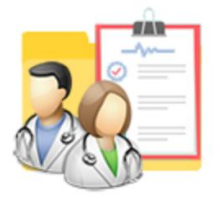

**Medical Documents** 

- 2. Oprima en el icono de **"Medical Documents".**
- 3. El sistema le muestra la siguiente pantalla con instrucciones a seguir. **INSTRUCCIONES**

Para información detallada de los formularios requeridos ve al siguiente enlace Documentos y Formularios.

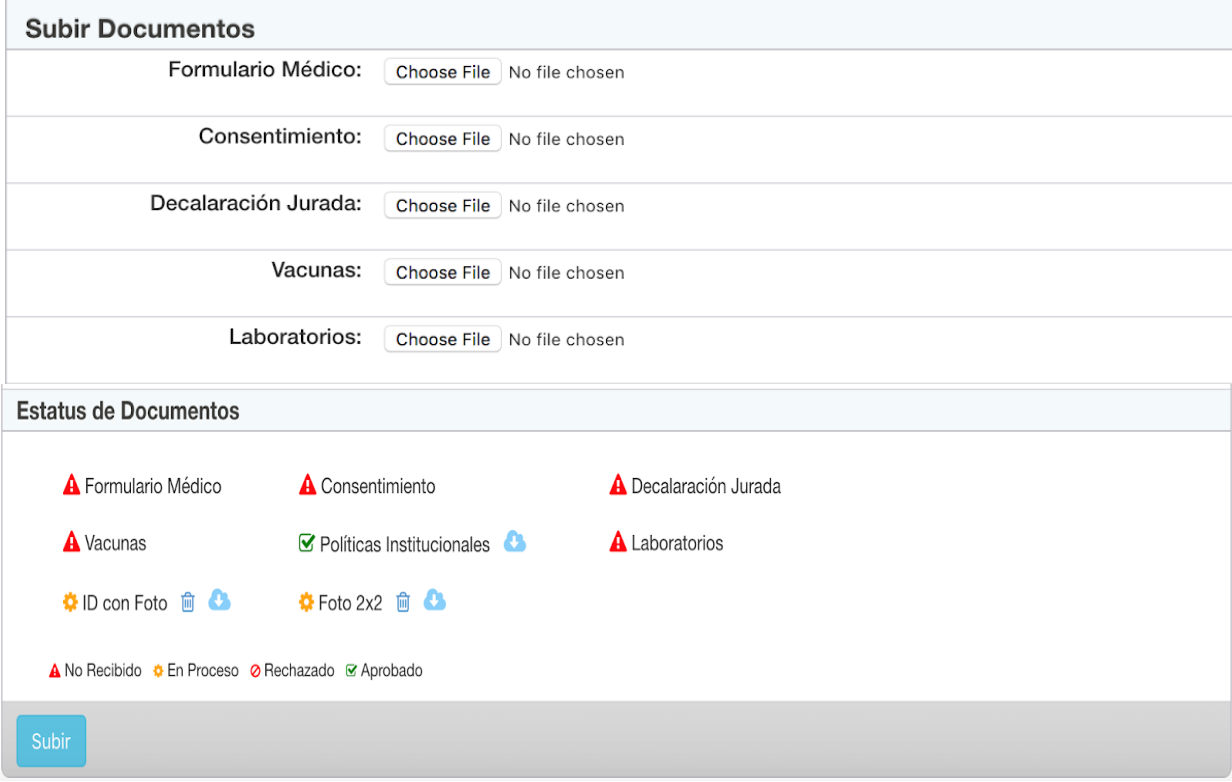

a. **Subir Documentos** - El sistema le mostrará esta opción mientras el Departamento de Servicios Médicos tenga la opción de subir documentos disponibles y tenga documentos pendientes de entregar. Seleccione cada uno de los documentos que tenga para subir y oprima el botón "**Subir**".

Una vez los documentos son subidos, el sistema le mostrará el siguiente mensaje:

Your documents successfully uploaded.

b. **Estatus de Documentos** - El sistema le mostrará bajo esta opción todos los documentos requeridos por el Departamento y el estado del mismo. **INSTRUCCIONES** 

Para información detallada de los formularios requeridos ve al siguiente enlace Documentos y Formularios.

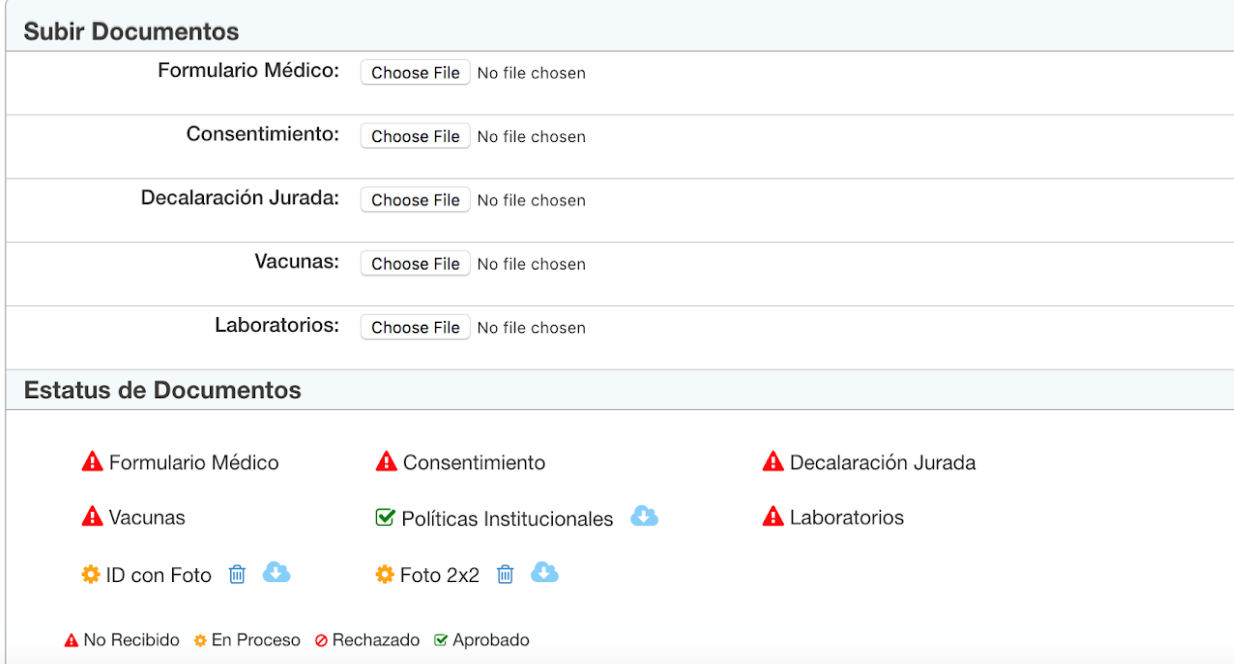

- Opción para eliminar documentos pendientes. Solo podrá eliminar los documentos que suba y estén pendiente de validación por la oficina de Servicios Médicos.
	- Opción para bajar documentos completados o pendientes de validación.

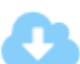

勔